**Prefeitura Municipal de Betim Secretaria Municipal de Educação Coordenadoria de Tecnologia e Educação**

# **Manual do Sistema**

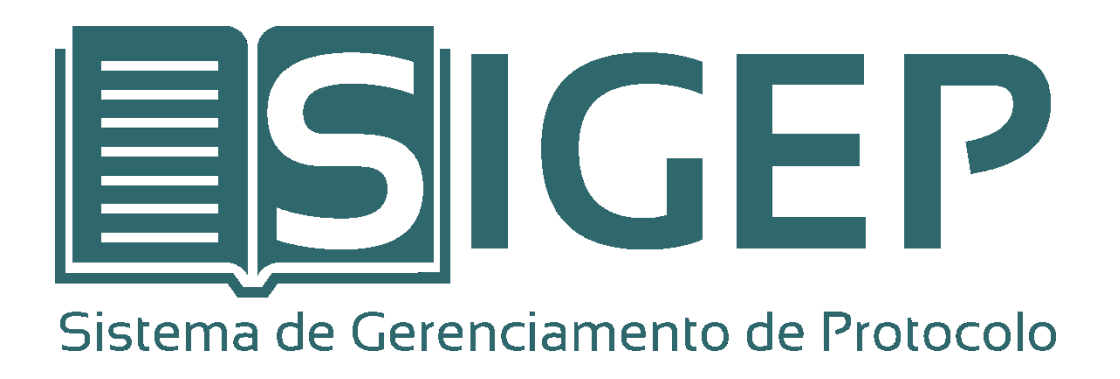

**Betim, Janeiro de 2019.**

## **1. Introdução**

O **SIGEP - Sistema de Gerenciamento de Protocolo** busca informatizar todo processo de documentos expedidos e recebidos pela SEMED controlando todo trâmite interno até seu arquivamento, otimizando e padronizando todas as etapas do processo.

## **2. Como acessar o Sistema**

Para acessar o SIGEP é necessário acessar o link **www.semed.betim.mg.gov.br/sigep** utilizando seu navegador de preferência ou qualquer dispositivo com acesso à Internet.

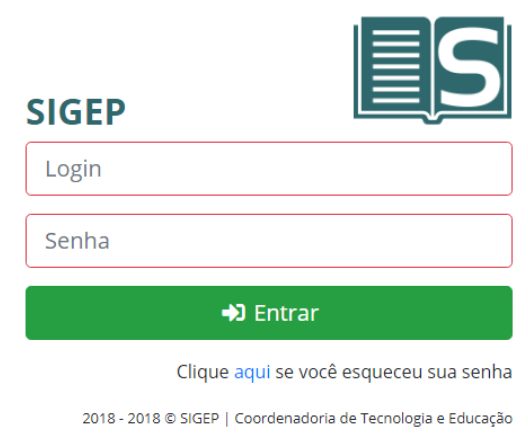

Em seguida será exibida a tela de login do sistema conforme abaixo.

Informe seus dados de login e senha para acesso ao sistema.

#### **2.1. Esqueceu sua senha?**

Caso não lembre sua senha, clique em **"Clique aqui se você esqueceu sua senha"** e será redirecionado para a tela abaixo onde será solicitado o e-mail utilizado no cadastro do seu usuário.

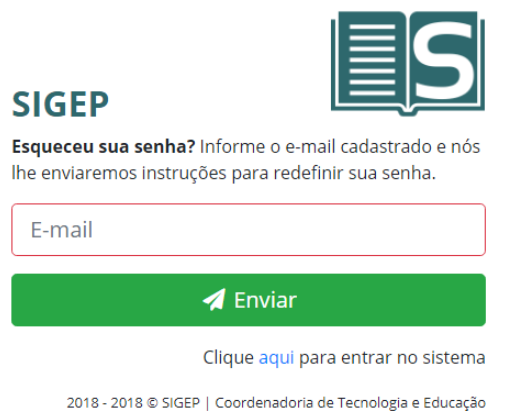

Ao clicar em **"Enviar"** será enviado um e-mail para o endereço informado com instruções para redefinição de senha.

## **3. Menu Administração**

Neste menu encontram-se todos os cadastros auxiliares utilizados no sistema.

## **3.1. Destinatários**

Esta tela é utilizada para cadastrar os destinatários que estarão disponíveis no momento do cadastro de protocolo enviados bem como dos protocolos recebidos.

Segue abaixo uma descrição de como preencher cada campo.

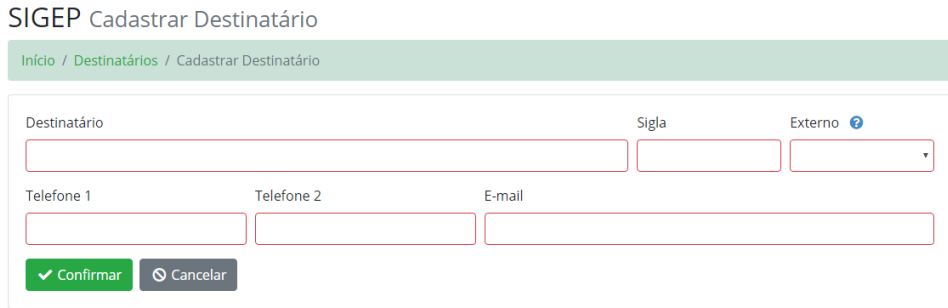

- **Destinatário:** Descrição do destinatário.
- **Sigla:** Sigla do destinatário.
- **Externo:** Identifica quando o destinatário é um órgão externo a PMB, ou seja, não faz parte da estrutura hierárquica da Prefeitura Municipal de Betim.
- **Telefone 1:** Telefone principal do destinatário.
- **Telefone 2:** Telefone secundário do destinatário.
- **E-mail:** E-mail do destinatário.

## **3.2. Remetentes**

Esta tela é utilizada para cadastrar os remetentes que estarão disponíveis no momento do cadastro de protocolo enviados bem como dos protocolos recebidos.

Segue abaixo uma descrição de como preencher cada campo.

#### SIGEP Cadastrar Remetente

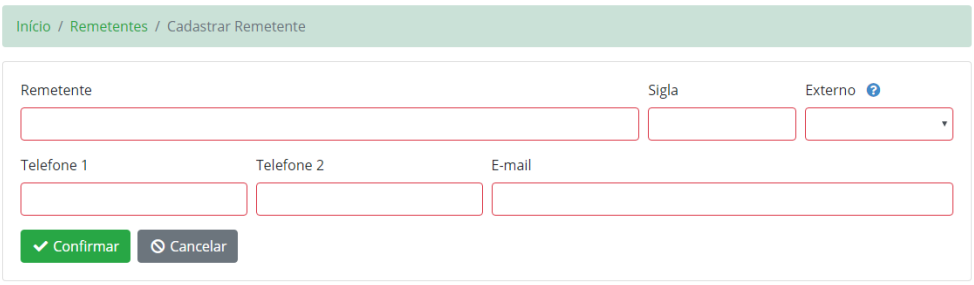

- **Remetente:** Descrição do remetente.
- **Sigla:** Sigla do remetente.
- **Externo:** Identifica quando o destinatário é um órgão externo a PMB, ou seja, não faz parte da estrutura hierárquica da Prefeitura Municipal de Betim.
- **Telefone 1:** Telefone principal do remetente.
- **Telefone 2:** Telefone secundário do remetente.
- **E-mail:** E-mail do remetente.

### **4. Consulta**

Nesta tela, informando o Número do Protocolo, é possível consultar qualquer protocolo cadastrado no sistema. Serão exibidas as informações do protocolo bem como todo seu histórico de trâmite.

Qualquer usuário tem acesso a esta consulta, independente se o protocolo é de responsabilidade da sua Coordenadoria/Setor ou não.

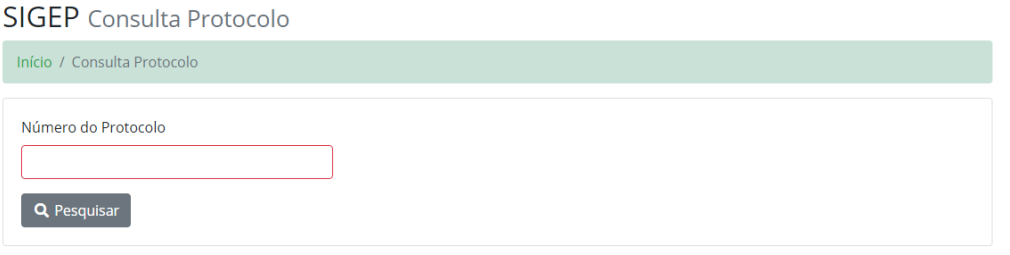

Para realizar uma consulta, informe o Número do Protocolo e clique em **"Pesquisar"**.

### **5. Meus Protocolos**

Nesta tela é possível visualizar todos os protocolos criados dentro da unidade do usuário que está logado no sistema, como também todos os protocolos tramitados para a unidade do usuário logado.

Também nesta tela é possível anexar arquivos aos protocolos cadastrados, tramitar protocolos e visualizar o histórico de trâmite dos protocolos.

#### **SIGEP** Meus Protocolos

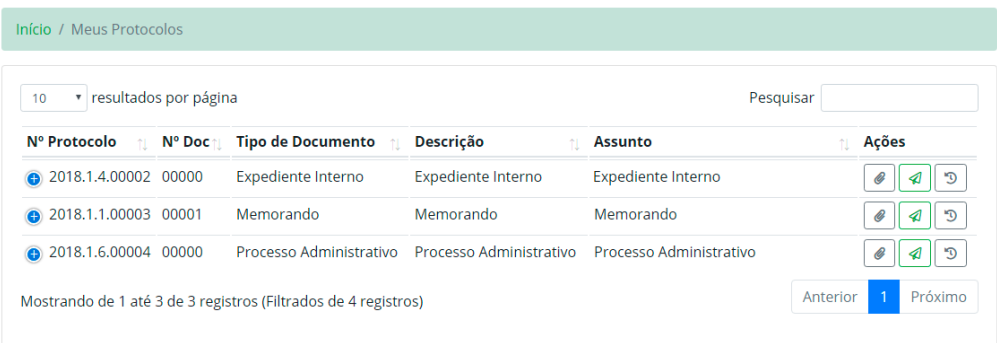

**Obs.:** Os usuários com perfil de **"Supervisor"** conseguem visualizar todos os protocolos cadastrados no sistema nesta tela.

Para anexar um arquivo ao Protocolo, clique no botão com o desenho de um clipe para abrir a tela conforme imagem abaixo.

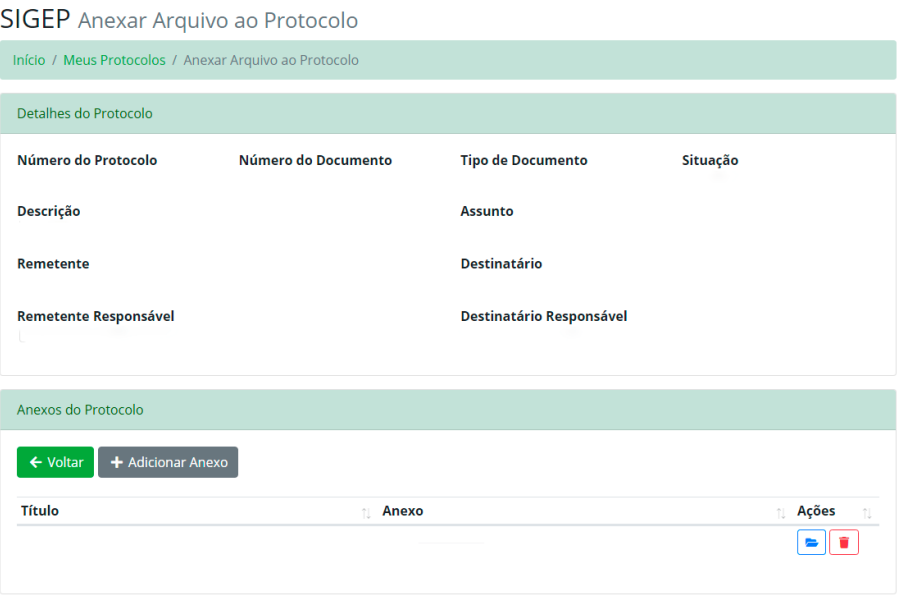

Em seguida, clique no Botão **"+ Adicionar Anexo"** e selecione o arquivo desejado. Repita o processo para cada arquivo que desejar anexar.

Para tramitar um Protocolo, clique no botão com o desenho de um aviãozinho para abrir a tela conforme imagem abaixo.

#### **SIGEP** Tramitar Protocolo

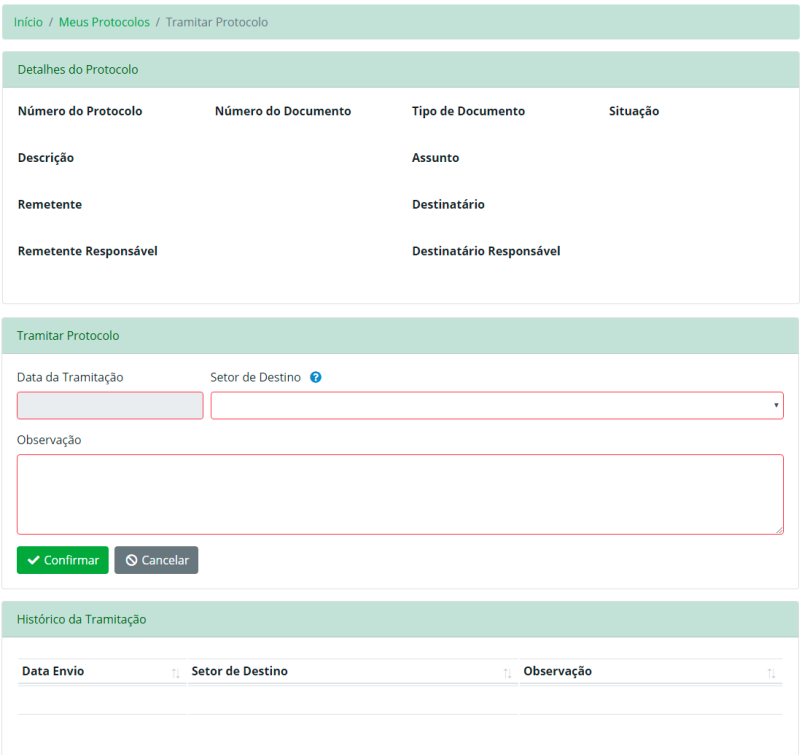

- **Data da Tramitação:** Data em que o protocolo foi tramitado. O sistema preenche automaticamente com a data atual.
- **Setor de Destino:** Setor de Destino para o qual o protocolo será tramitado.
- **Observação:** Registro de alguma observação referente ao trâmite do protocolo.

Em seguida, selecione o **"Setor de Destino"** e preencha o campo **"Observação"** caso necessário. Clique em no botão **"Confirmar"** para concluir o trâmite. O campo **"Data da Tramitação"** será preenchido automaticamente com a data atual.

Para visualizar o histórico de tramitação do Protocolo, clique no botão com o desenho de um relógio e abrirá a tela abaixo com os detalhes do protocolo bem como todo seu histórico de trâmite.

#### SIGEP Histórico do Protocolo

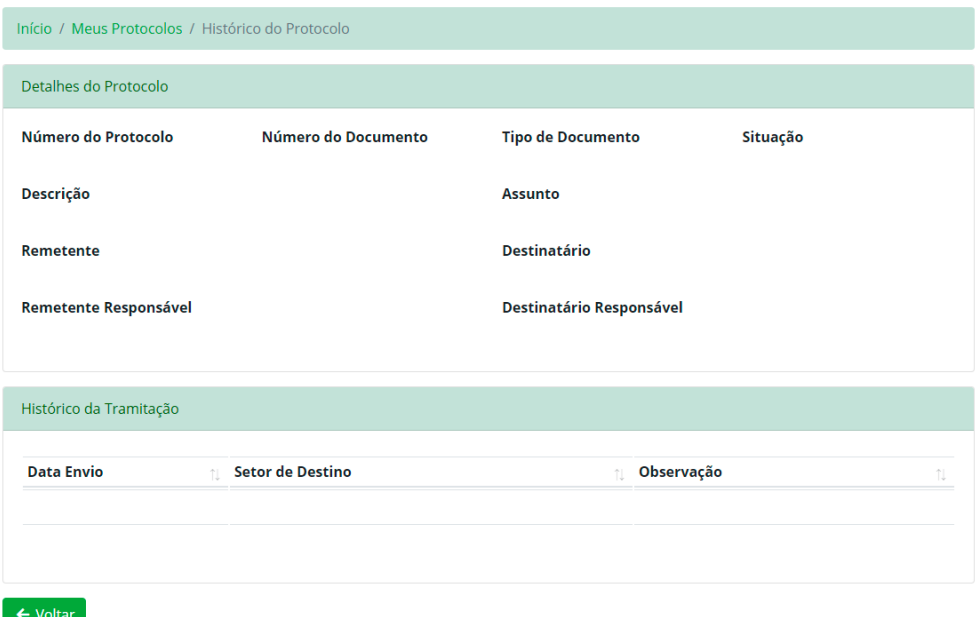

#### **5.1. Protocolos Enviados**

É nesta tela que serão cadastrados todos os protocolos a serem enviados pela SEMED. Neste momento será gerada a numeração sequencial para os documentos do tipo **"Memorando"** e **"Ofício"**.

Ainda nesta tela é possível anexar arquivos aos protocolos enviados e também editar os mesmos.

**Obs.:** a edição do protocolo enviado só será permitida se o protocolo ainda **não** estiver sido **tramitado**.

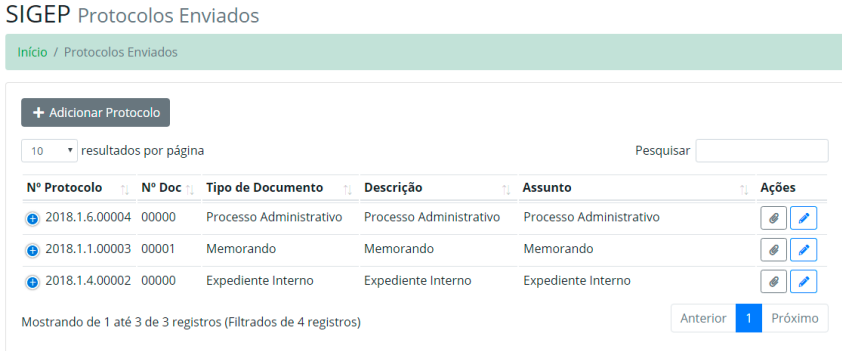

Aqui é possível visualizar todos os protocolos cadastrados dentro da unidade do usuário que está logado. Já, para os usuários com perfil de **"Supervisor"**, conseguem visualizar todos os protocolos cadastrados no sistema com o Tipo de Fluxo **"Enviado"**.

## **5.1.1. Adicionando um Novo Protocolo Enviado**

Clique no botão **"+ Adicionar Protocolo"** para abrir a tela conforme imagem abaixo e cadastrar um Protocolo.

#### **SIGEP** Cadastrar Protocolo

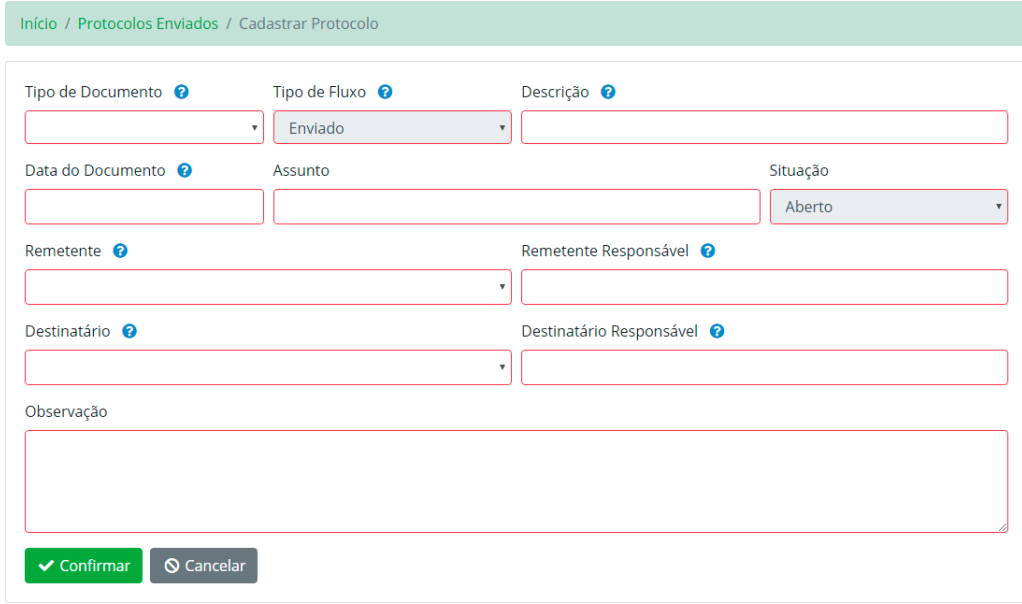

- **Tipo de Documento:** Tipo de documento protocolado.
- **Tipo de Fluxo:** Tipo de fluxo do documento protocolado.
- **Descrição:** Descrição do documento protocolado.
- **Data Documento:** Data do documento protocolado.
- **Assunto:** Assunto do qual trata o documento protocolado.
- **Situação:** Situação do documento protocolado.
- **Remetente:** Órgão que está remetendo o documento.
- **Remetente Responsável:** Nome do servidor responsável pelo envio do documento.
- **Destinatário:** Órgão para o qual o documento está sendo encaminhado.
- **Destinatário Responsável:** Nome da pessoa para o qual o documento foi encaminhado.
- **Observação:** Anotação de alguma observação referente ao documento protocolado.

Após preencher todas as informações solicitadas na tela, clique no botão **"Confirmar"** para gerar o protocolo.

Após confirmar, será direcionado para uma tela contendo informações a respeito do protocolo criado, como Remetente, Destinatário, Número do Protocolo e Número do Documento, bem como opção para adicionar anexos.

#### **5.1.2. Anexando Arquivo a um Protocolo Enviado**

Para anexar um arquivo ao Protocolo, clique no botão com o desenho de um clipe para abrir a tela conforme imagem abaixo.

SIGEP Anexar Arquivo ao Protocolo

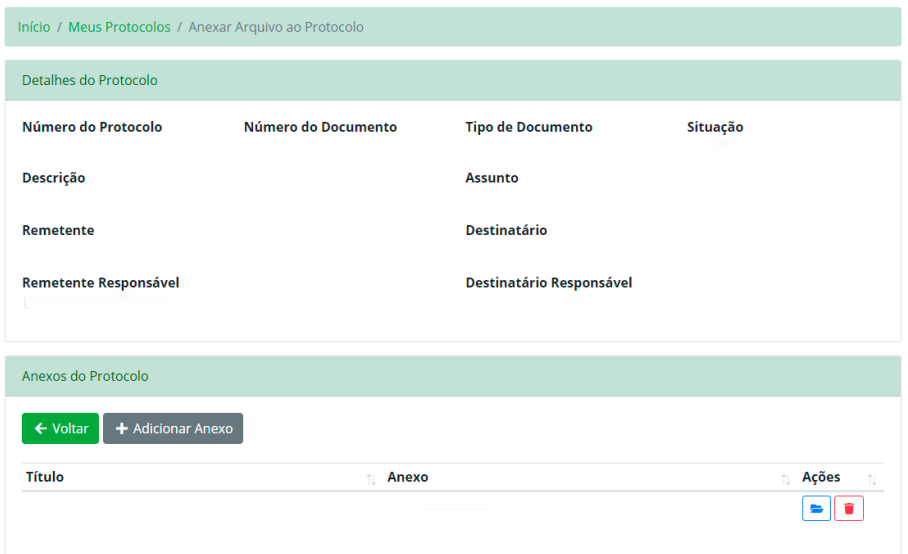

Em seguida, clique no Botão **"+ Adicionar Anexo"** e selecione o arquivo desejado. Repita o processo para cada arquivo que desejar anexar.

## **5.1.3. Editando um Protocolo Enviado**

Para editar o Protocolo, clique no botão com o desenho de um lápis para abrir a tela de edição, faça as alterações necessárias e clique no botão **"Confirmar"** para salvar as alterações.

**Obs.:** só será possível editar os protocolos enquanto eles ainda não forem tramitados. Depois de tramitado, apenas os usuários com perfil de **"Supervisor"** conseguem editar os campos **"Observação"** e **"Situação"**.

## **5.2. Protocolos Recebidos**

É nesta tela que serão cadastrados todos os documentos recebidos pela SEMED.

Ainda nesta tela é possível anexar arquivos aos protocolos recebidos e também editar os mesmos.

**Obs.:** a edição do protocolo recebido só será permitida se o protocolo ainda **não** estiver sido **tramitado**.

## **SIGEP** Protocolos Recebidos

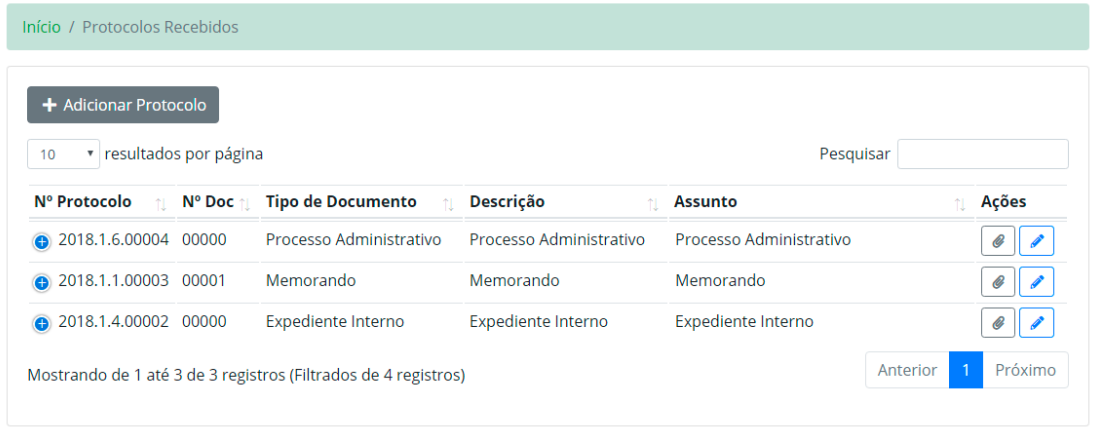

Aqui é possível visualizar todos os protocolos cadastrados dentro da unidade do usuário que está logado. Já, para os usuários com perfil de **"Supervisor"**, conseguem visualizar todos os protocolos cadastrados no sistema com o Tipo de Fluxo **"Recebido"**.

## **5.2.1. Adicionando um Novo Protocolo Recebido**

Clique no botão **"+ Adicionar Protocolo"** para abrir a tela conforme imagem abaixo e cadastrar um Protocolo.

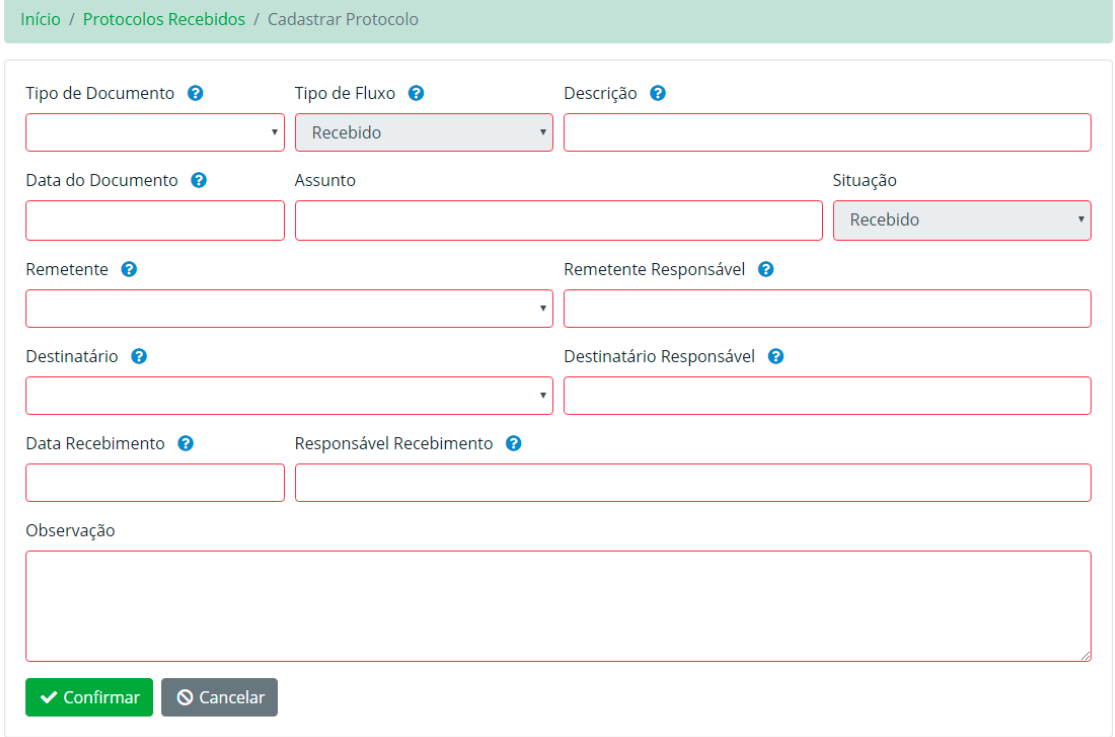

## **SIGEP** Cadastrar Protocolo

- **Tipo de Documento:** Tipo de documento protocolado.
- **Tipo de Fluxo:** Tipo de fluxo do documento protocolado.
- **Descrição:** Descrição do documento protocolado.
- **Data Documento:** Data do documento protocolado.
- **Assunto:** Assunto do qual trata o documento protocolado.
- **Situação:** Situação do documento protocolado.
- **Remetente:** Órgão que está remetendo o documento.
- **Remetente Responsável:** Nome do servidor responsável pelo envio do documento.
- **Destinatário:** Órgão para o qual o documento está sendo encaminhado.
- **Destinatário Responsável:** Nome da pessoa para o qual o documento foi encaminhado.
- **Data Recebimento:** Data em que o documento protocolado no sistema foi recebido.
- **Responsável Recebimento:** Responsável pelo recebimento do documento protocolado no sistema.
- **Observação:** Anotação de alguma observação referente ao documento protocolado.

Após preencher todas as informações solicitadas na tela, clique no botão **"Confirmar"** para gerar o protocolo.

Após confirmar, será direcionado para uma tela contendo informações a respeito do protocolo criado, como Remetente, Destinatário e Número do Protocolo, bem como opção para adicionar anexos.

## **5.2.2. Anexando Arquivo a um Protocolo Recebido**

Para anexar um arquivo ao Protocolo, clique no botão com o desenho de um clipe para abrir a tela conforme imagem.

**SIGEP** Anexar Arquivo ao Protocolo

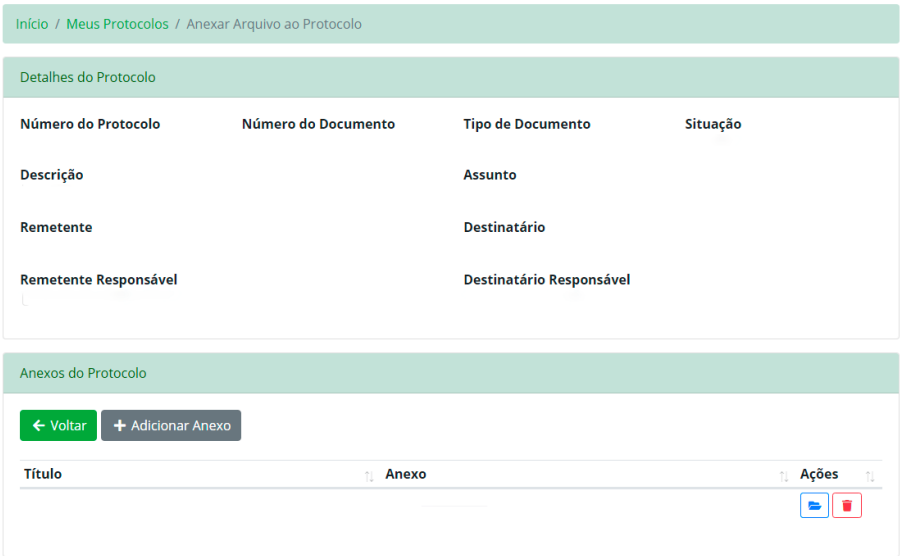

Em seguida, clique no Botão **"+ Adicionar Anexo"** e selecione o arquivo desejado. Repita o processo para cada arquivo que desejar anexar.

## **5.2.3. Editando um Protocolo Recebido**

Para editar o Protocolo, clique no botão com o desenho de um lápis para abrir a tela de edição, faça as alterações necessárias e clique no botão **"Confirmar"** para salvar as alterações.

**Obs.:** só será possível editar os protocolos enquanto eles ainda não forem tramitados. Depois de tramitado, apenas os usuários com perfil de **"Supervisor"** conseguem editar os campos **"Observação"** e **"Situação"**.